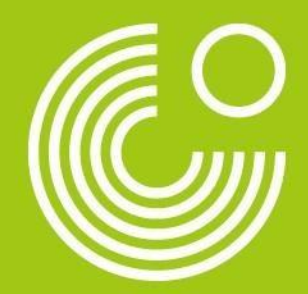

# Как создать личный кабинет на платформе MEIN GOETHE.DE

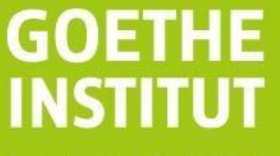

Sprache, Kultur, Deutschland,

Пройдите, пожалуйста, по ссылке **MEIN GOETHE.DE** и выберите опцию «Зарегистрироваться». Внесите адрес электронной почты, к которой у вас есть доступ, затем придумайте пароль, укажите страну и нажмите «Зарегистрироваться».

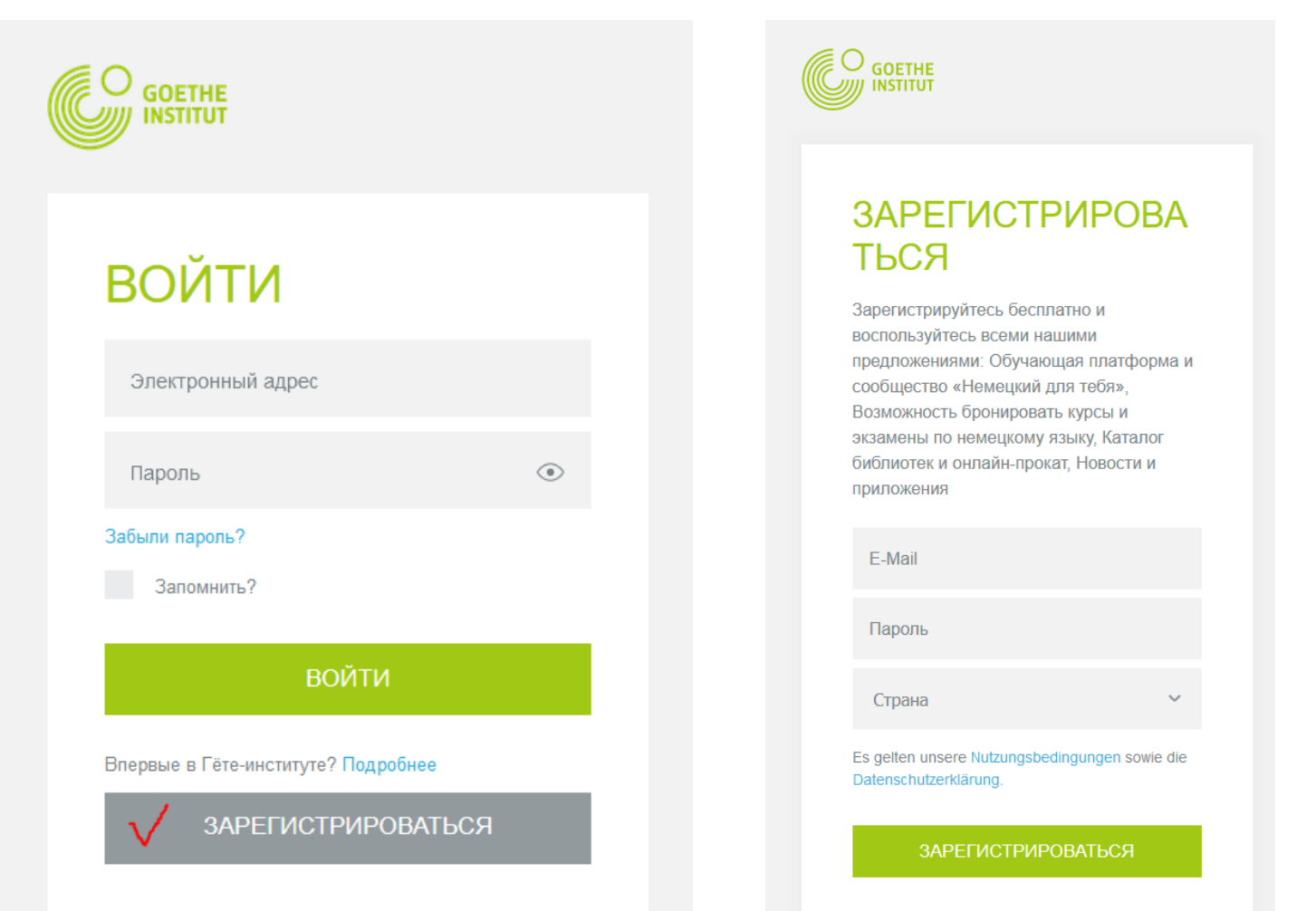

Закрыть

Если вы верно указали электронный адрес и до этого он не использовался в нашей системе, то вы перейдёте в следующее окно. Нажмите «Выход».

Если почта уже используется в нашей системе, то обратитесь, пожалуйста, в офис курсов [kurse-russland@goethe.de](mailto:deutsch-spb@goethe.de) или укажите другой адрес электронной почты.

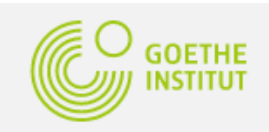

# **ЗАРЕГИСТРИРОВА** ться

Регистрация прошла успешно.

Пожалуйста, перейдите по ссылке, которую мы только что отправили Вам по электронной почте.

## **ВЫХОД**

Откройте вашу почту и найдите письмо от отправителя **[noReply](mailto:noReply-kdf2@goethe.de)**[kdf2@goethe.de](mailto:noReply-kdf2@goethe.de). Пройдите по ссылке, указанной в письме. Теперь вы подтвердили вашу почту, ваш личный кабинет открыт. Если адрес был указан неверно и письмо не пришло, то пройдите, пожалуйста, регистрацию с самого начала.

Добро пожаловать на сайт Mein Goethe.de. Чтобы активировать доступ и подтвердить свой адрес e-mail, нажмите на адрес ссылки:

https://my.goethe.de/kdf/TC?t=3grn83pgchmks4stkgkt&ort=ruRU

Если данная выше ссылка не сработала, скопируйте URL в адресное поле браузера.

Пожалуйста, не отвечайте на это сообщение. Ответные сообщения не обрабатываются.

Если Вы не регистрировались на Mein Goethe.de, Вы можете игнорировать данное сообщение.

Вы снова на стартовой странице. Введите, пожалуйста, ваши почту и пароль, которые вы указали при регистрации, затем нажмите «Войти». Если вы всё сделали верно, то вы окажетесь в личном кабинете.

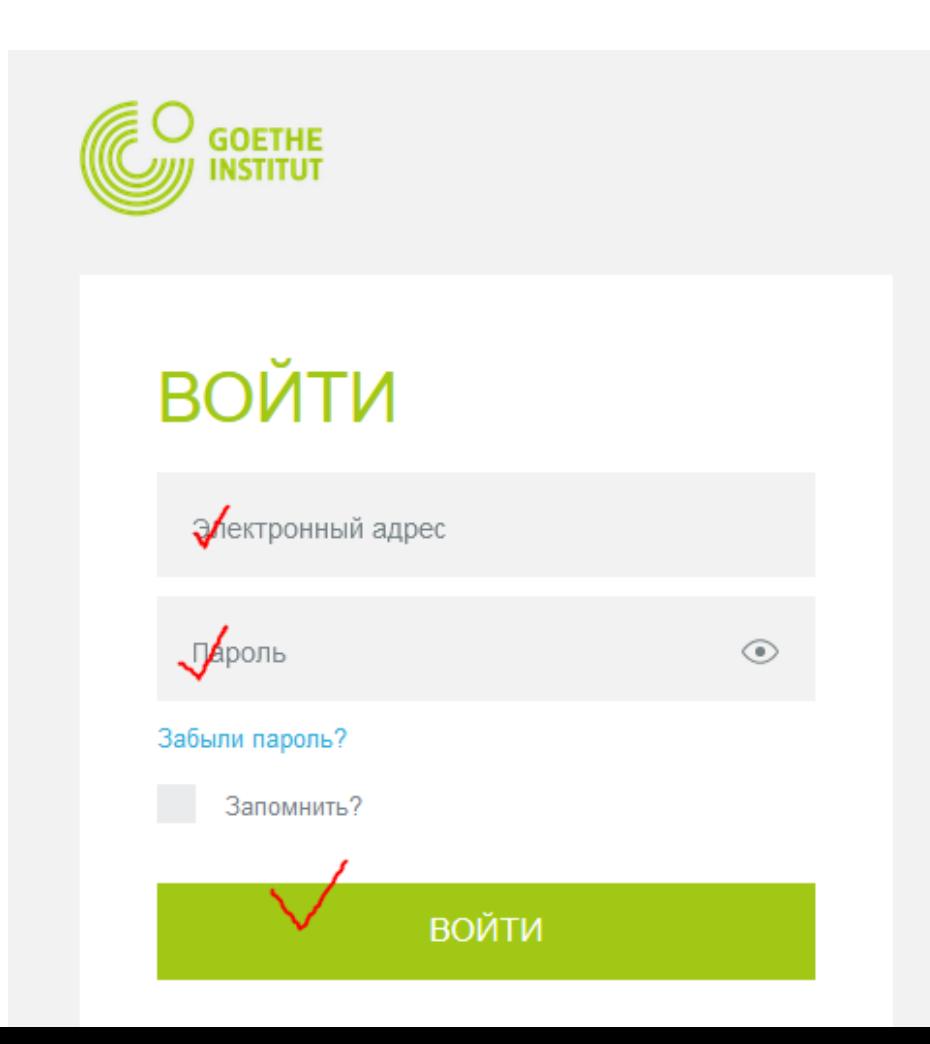

Теперь вам осталось внести ваши личные данные в разделе «Мой профиль».

Внесите, пожалуйста, латинскими буквами имя, фамилию и место рождения, так, как это указано в загранпаспорте, например: USSR, Russia, Belarus и так далее. Эти данные будут указаны в свидетельстве об окончании курса или сертификате о сдаче экзамена. Не забудьте сохранить изменения.

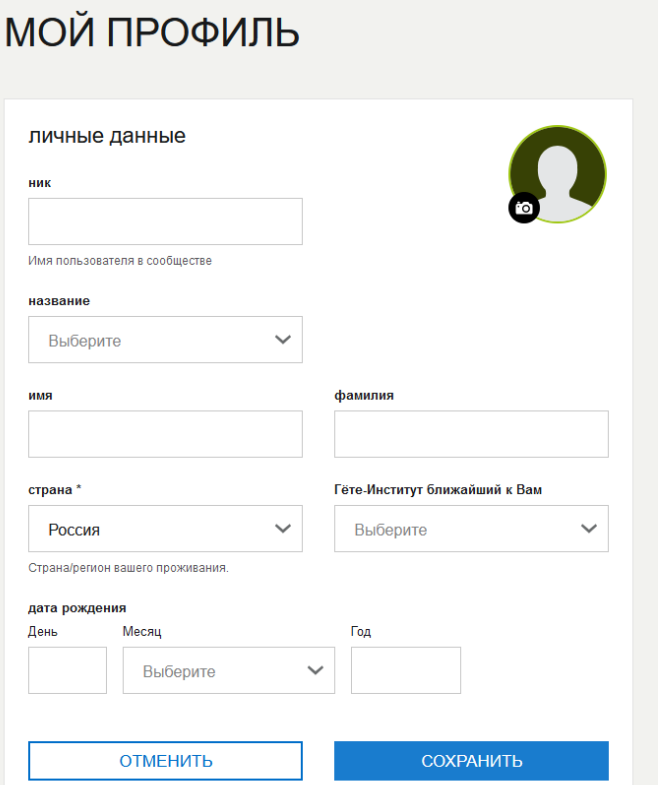

Если вы уже зарегистрировались на курс или экзамен, то выберите, пожалуйста, соответствующий раздел («Курсы» или «Экзамены») и внесите ваш номер участника в поле «Регистрационный код». Номер участника можно найти в файле PDF, который участники курса или экзамена получают после регистрации. Как правило, этот номер начинается с цифр 006.

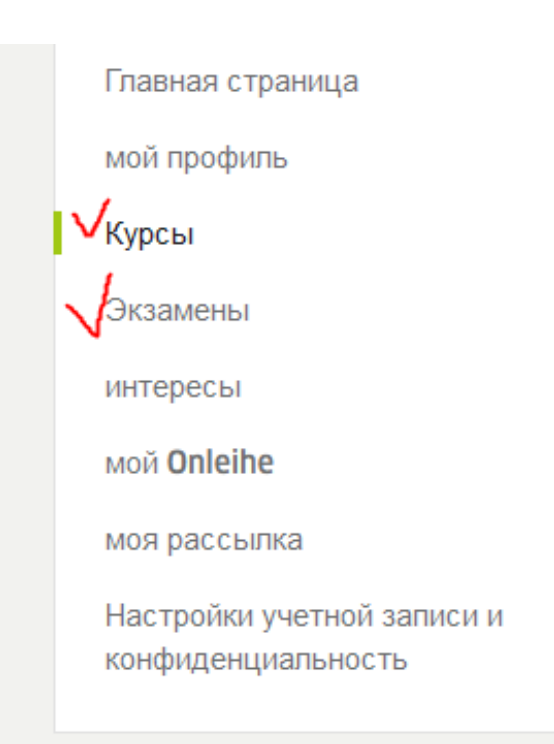

#### Добавить экзамен

Чтобы просмотреть свои экзамены, введите свой учетный номер клиента или регистрационный код. Учетный номер клиента вы найдете в письмах и счетах Goethe-Institut. Свой регистрационный код вы найдете в полученном от нас электронном письме.

Регистрационный код

СОХРАНИТЬ

### Добавить курс

Чтобы просмотреть свои языковые курсы, введите свой учетный номер клиента или регистрационный код. Учетный номер клиента вы найдете в письмах и счетах Goethe-Institut. Свой регистрационный код вы найдете в полученном от нас электронном письме.

#### Регистрационный код

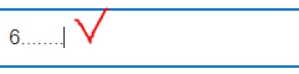

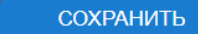

Готово! Добро пожаловать на виртуальную платформу Гёте-института MEIN GOETHE.DE

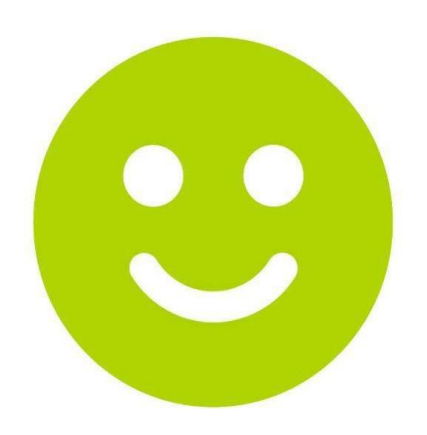